## CloseNet®

## View movements – current account/funds in use

62

1. Sign into your account.

If you have one agreement with us, once you have signed in you will be taken to your availability page.

From any other page, click on the Agreements icon.

2. If you have a group of agreements, select the account from the list that you wish to view by clicking on the name.

3. You will then be taken to the Agreement Summary page. From here, click on the Movements tab.

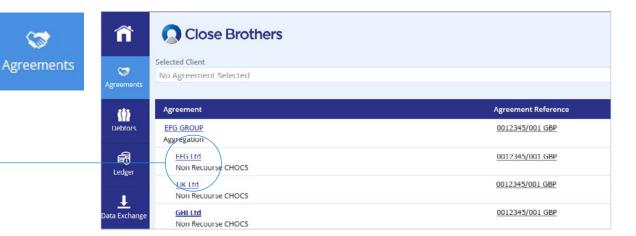

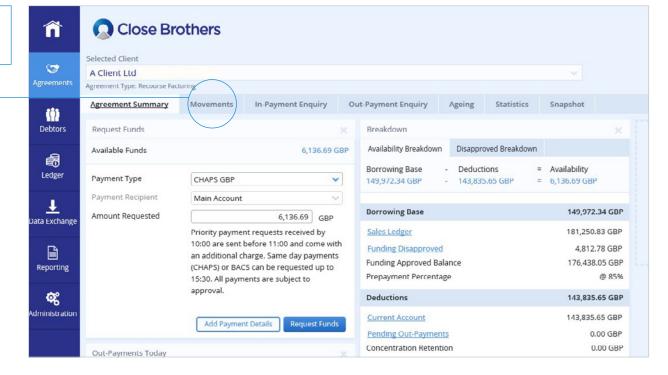

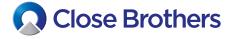

**4.** From here, select Funds in Use from the drop down menu, and choose the date range you want to search by amending the calendar dates.

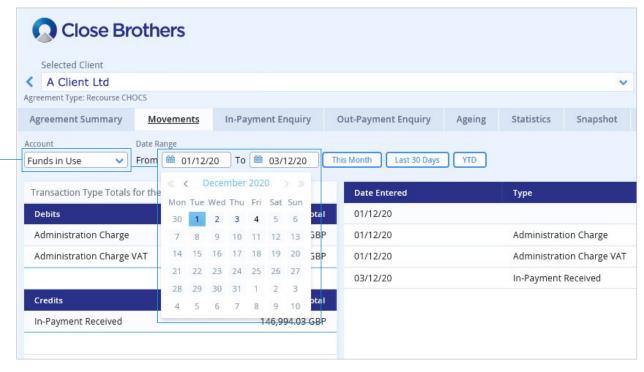

**5.** All entries will then be displayed along with the account balance i.e. administration charges, In payments, Out payments.

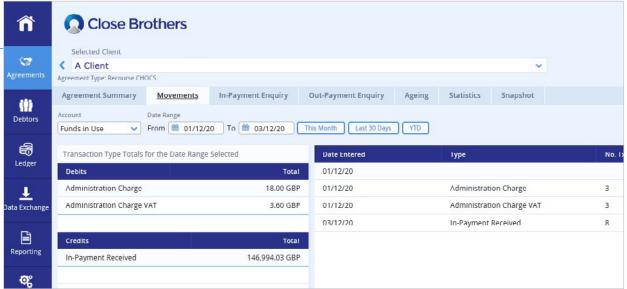

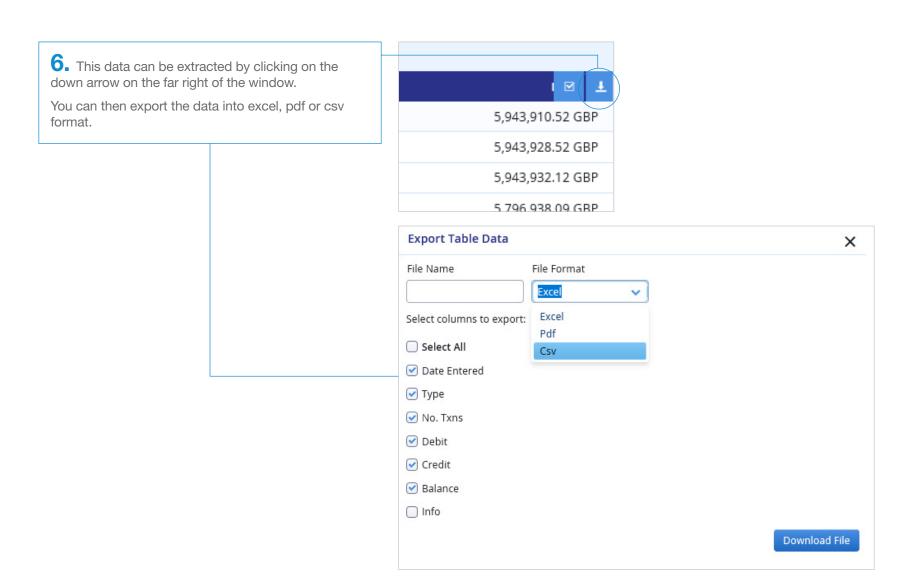

7. Your file should then open in the chosen format.

| Date Entered | Type                      | No. Txns | Debit     | Credit         | Balance          |
|--------------|---------------------------|----------|-----------|----------------|------------------|
| 2020-12-01   |                           |          | 0.00 GBP  | 0.00 GBP       | 5,943,910.52 GBF |
| 2020-12-01   | Administration Charge     | 3        | 18.00 GBP | 0.00 GBP       | 5,943,928.52 GBF |
| 2020-12-01   | Administration Charge VAT | 3        | 3.60 GBP  | 0.00 GBP       | 5,943,932.12 GBF |
| 2020-12-03   | In-Payment Received       | 8        | 0.00 GBP  | 146,994.03 GBP | 5,796,938.09 GBF |
| 2020-12-03   | In-Payment Received       | 8        | 0.00 GBP  | 146,994.03 GBP | 5,796,938.0      |